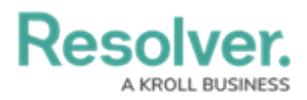

## **Review Notice of Trespass Letter**

Last Modified on 10/08/2024 1:42 pm EDT

# **Overview**

A generic template for a Trespass Notice letter is available from a Person's Trespass Order record. This letter can be generated as a PDF for direct printing or sending electronically.

#### **User Account Requirements**

The user account you use to log into Resolver must be a part of the Incident Owner, Incident Supervisor, or Incident Investigator user groups.

### **Related Information/Setup**

Please refer to the Starred [Reports](https://help.resolver.com/help/starred-reports) article for further information on how to add a report to the home screen.

Please refer to the View a [Report](https://help.resolver.com/help/view-a-report) article for further information on report functionality.

#### **Navigation**

1. From the **Home** screen, click on the **Home** dropdown menu.

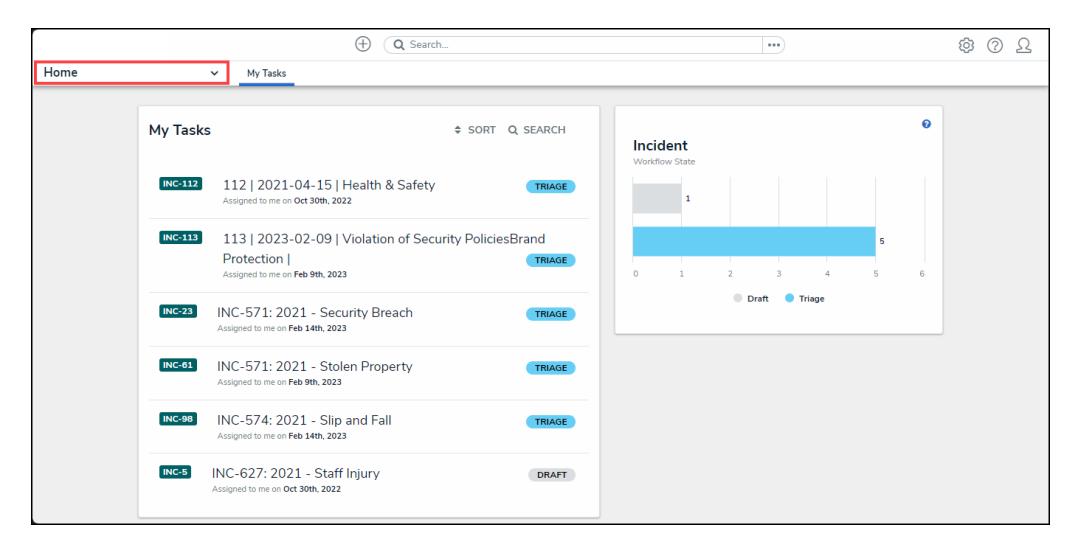

Home Dropdown Menu

2. From the **Home** dropdown menu, click on the **Incident Management** link.

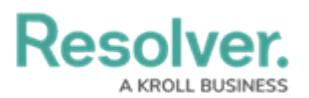

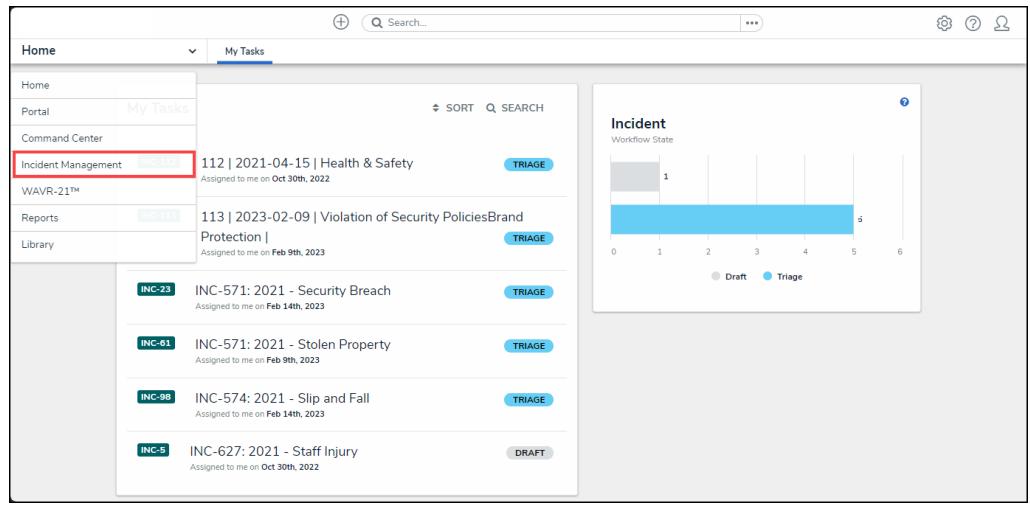

Incident Management Link

3. From the **Incidents** screen click on the **People** tab.

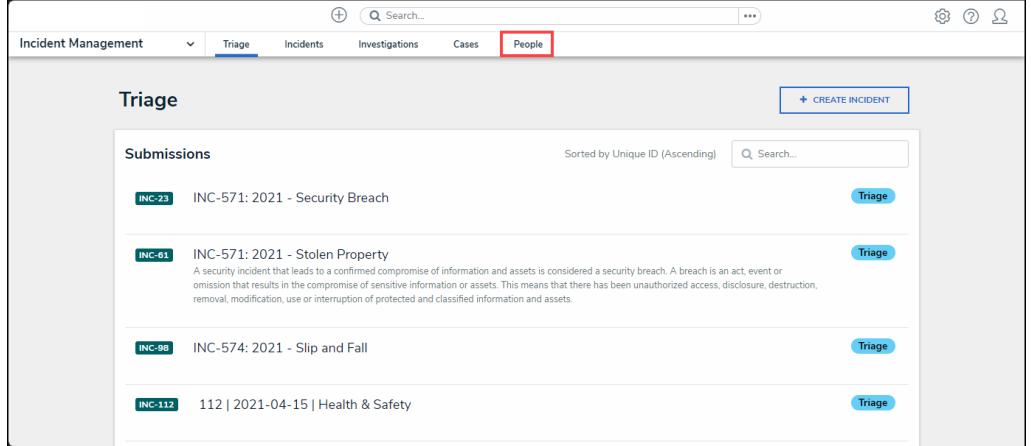

People Tab

4. From the **People** screen, click a person record in the **Banned from Properties** or **Involved in Last 30 Days** sections.

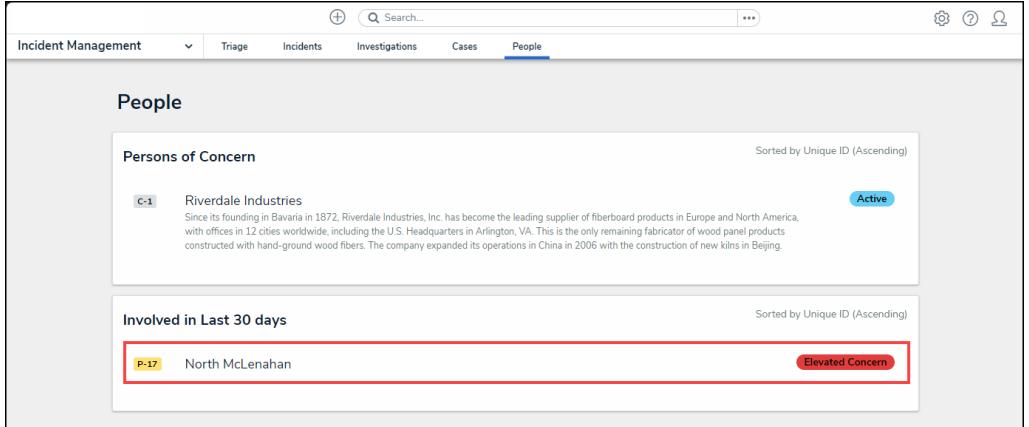

Person Record

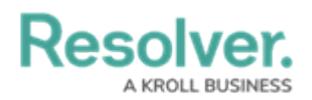

### **Reviewing a Notice of Trespass Letter**

1. From the **Person Record** screen, click on the **Full Person Record** button.

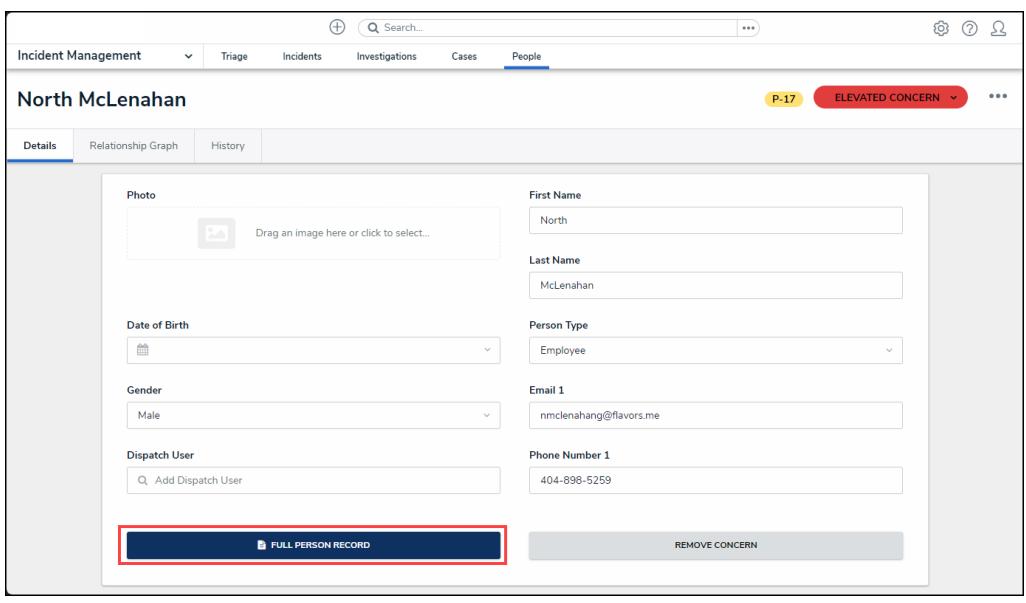

Full Person Record Button

2. **(Optional)** From the **Full Person Record** screen, scroll to the **Related Data** tab. On the **Related Data** tab, you can view the connected **People & Organizations**, **Incidents**, and **Actives** sections.

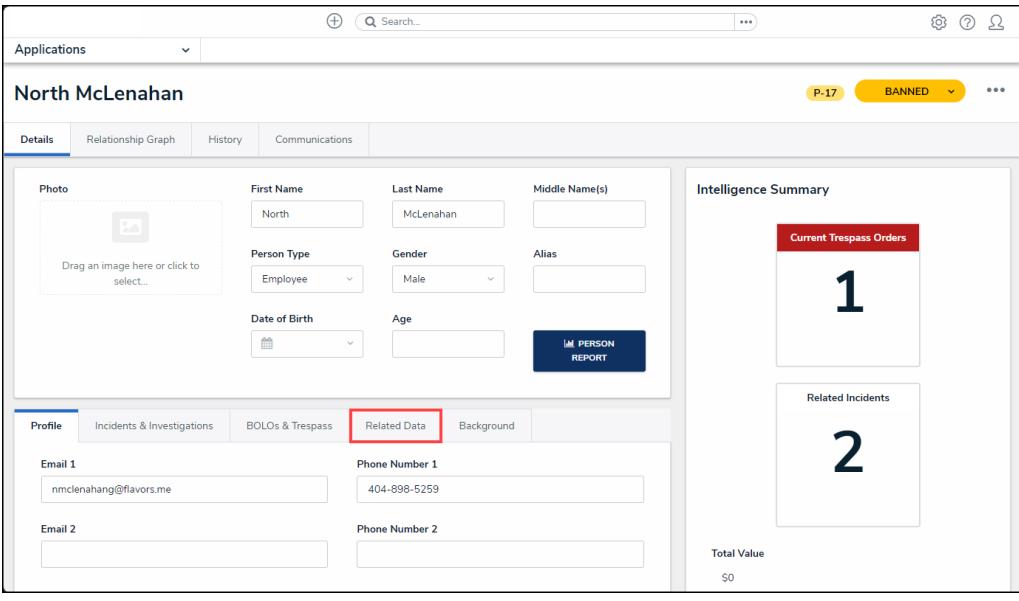

Related Data Tab

3. Click the **BOLOs & Trespass** tab.

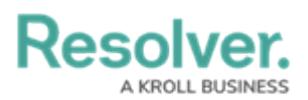

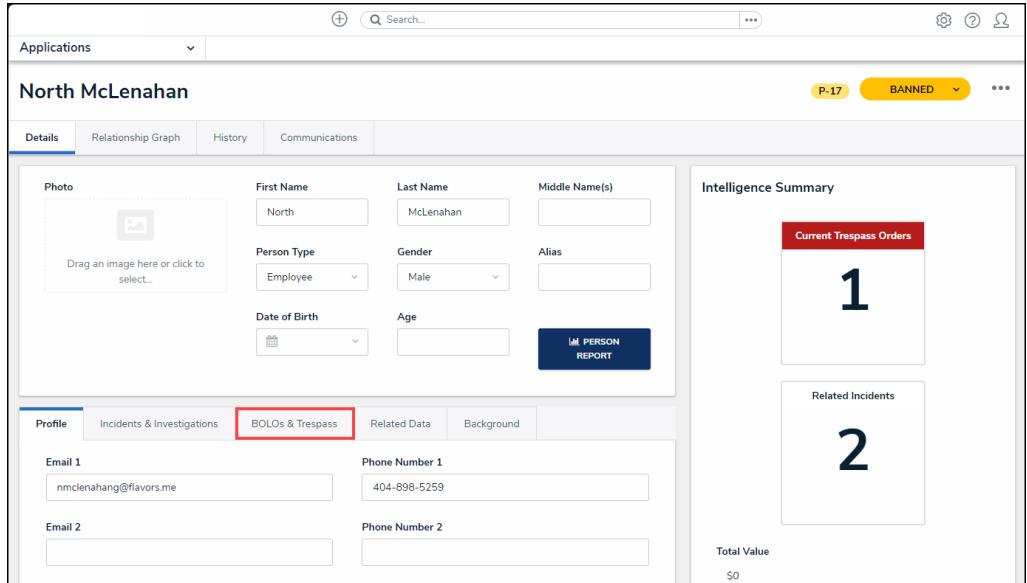

BOLOs & Trespass Tab

4. From the **BOLOs & Trespass** tab, click on a **Trespass Order**.

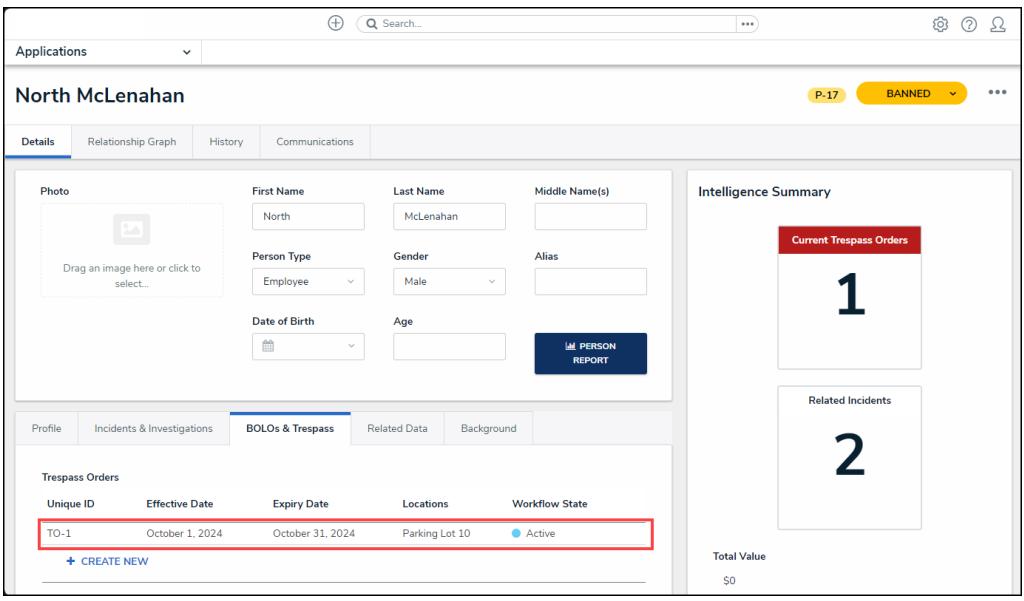

Trespass Order

5. From the **Trespass Order** pop-up, click the **Print Trespass Letter** button.

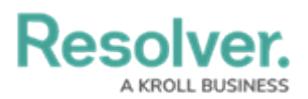

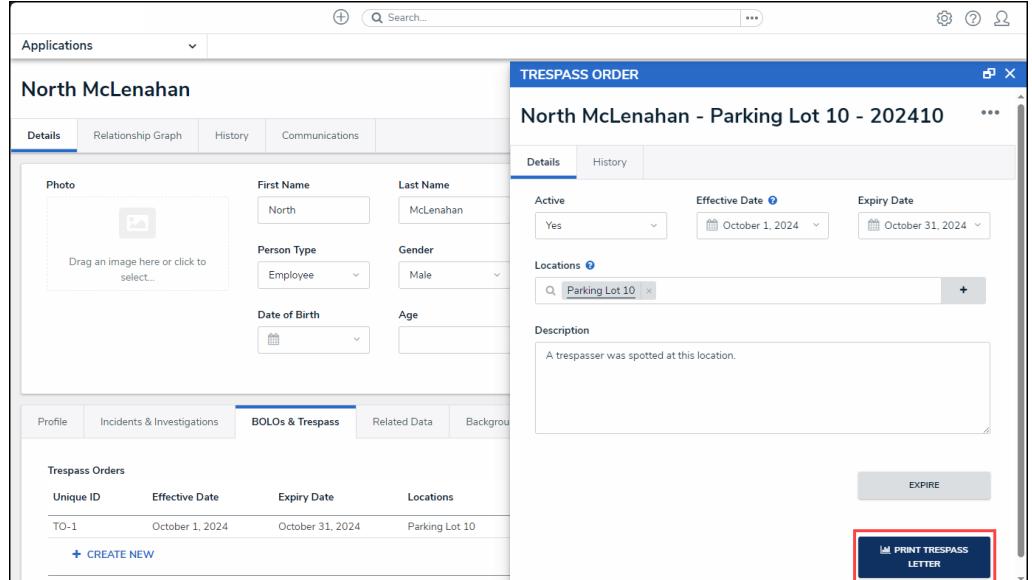

Print Trespass Letter Button

6. The **Trespass Notice Letter** will open.

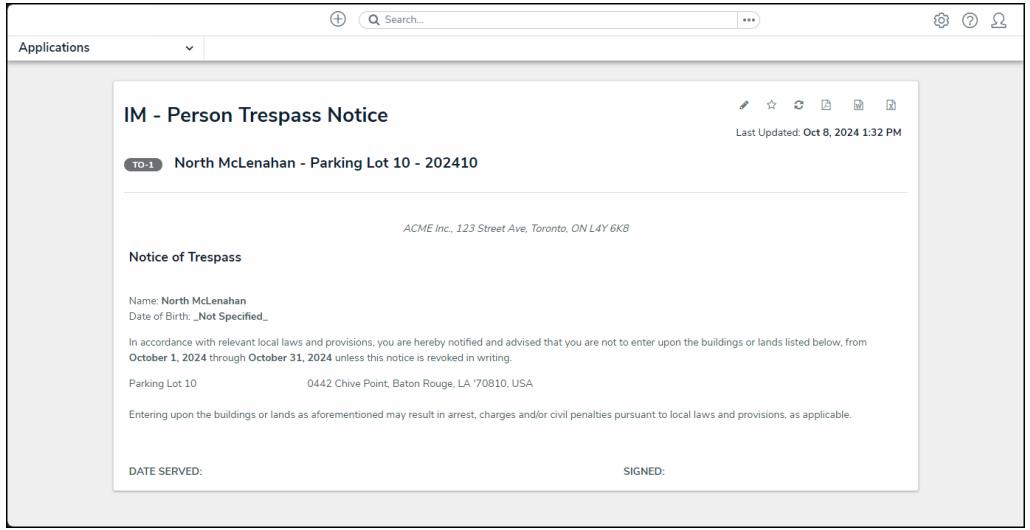

Trespass Notice Letter